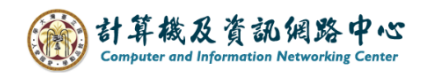

## **通訊錄開啟預設聯絡人設定**

當開啟新郵件、轉寄及回覆時,如果點選通訊錄時,需要直接預設開啟 聯絡人,則可以在通訊錄裡設定,請依照以下步驟執行。

1. 點選上方功能列的【常用】→ 開啟【通訊錄】。

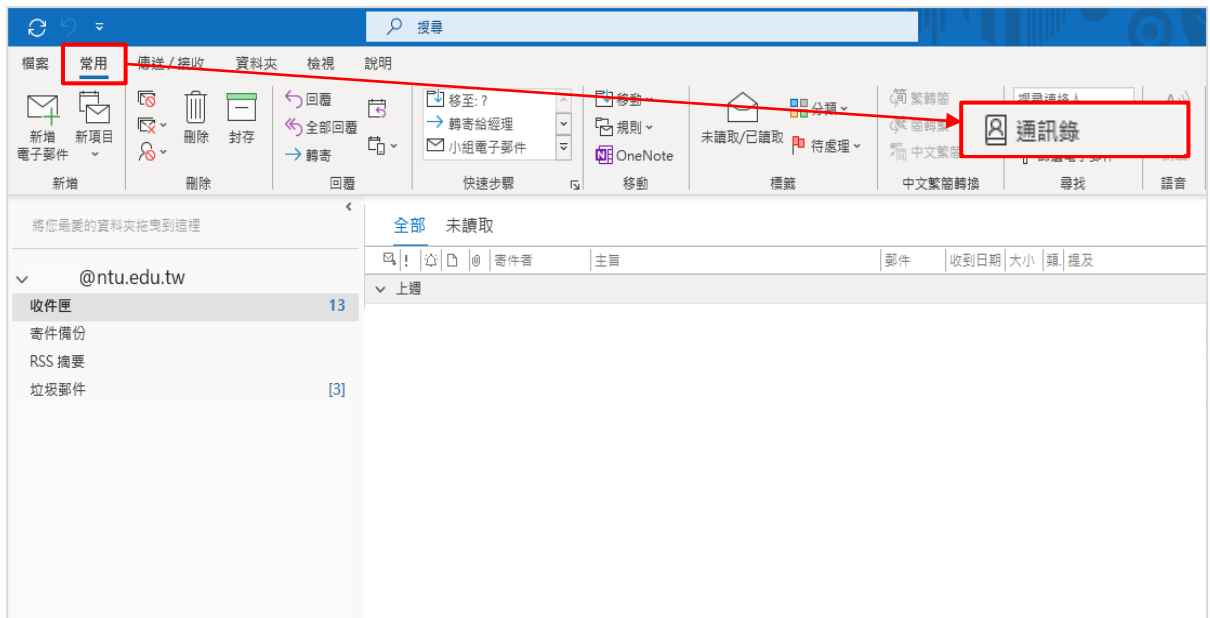

2. 點選功能列的【工具】→ 開啟【選項】。

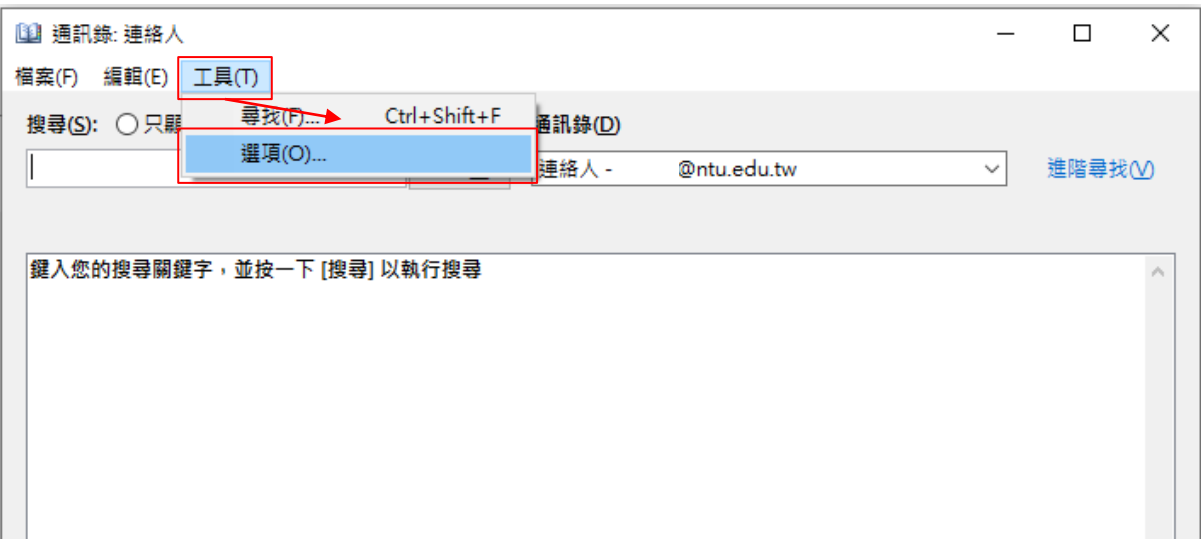

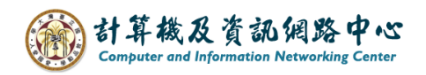

3. 點選【在開啟通訊錄時,先顯示此份通訊錄】的項目,下拉選擇【聯絡人】。

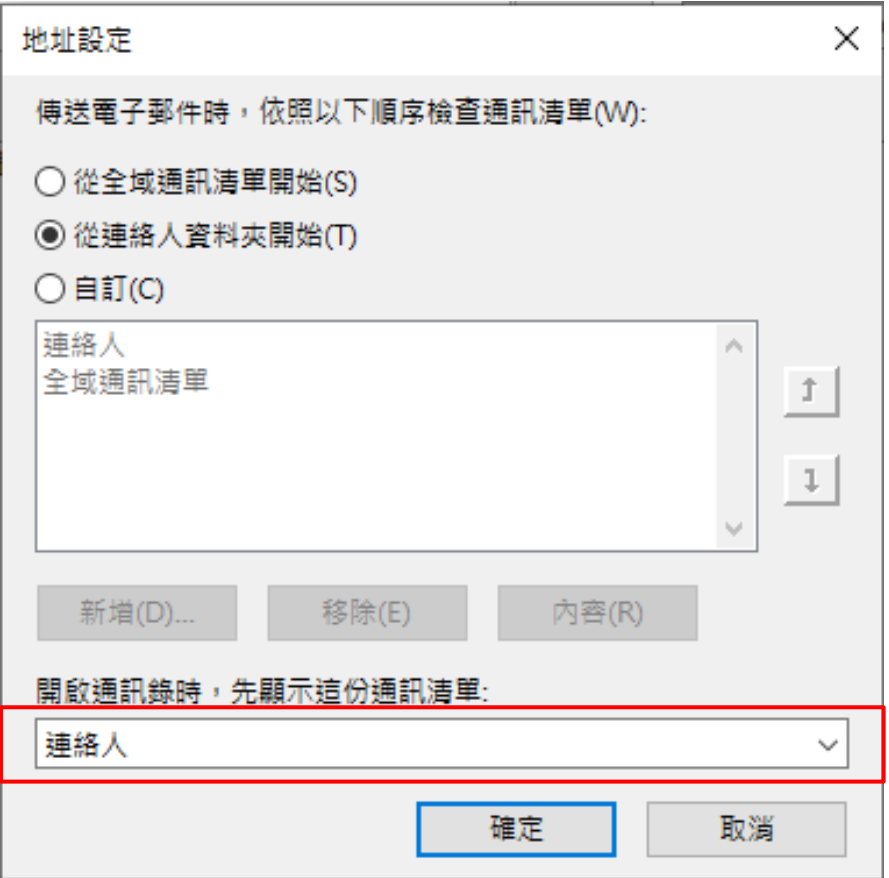